# **UVAFinance**

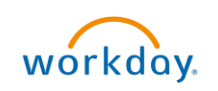

# Create Non-Catalog Requisition Template workday. **Quick Reference Guide**

### <span id="page-0-0"></span>Create Non-Catalog Requisition Template Overview

This Quick Reference Guide (QRG) is designed to walk a Procurement Shopper through the process of creating a non-catalog requisition template in Workday, which can be used to automatically populate several key fields when creating a non-catalog requisition instead of manually entering them. This is useful for frequently ordered items, as you can save the needed items in a template and use it every time you create a requisition for those items.

## <span id="page-0-1"></span>Table of Contents

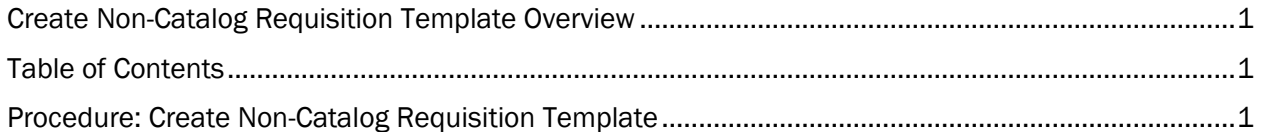

#### <span id="page-0-2"></span>Procedure: Create Non-Catalog Requisition Template

On the Workday Home screen:

- 1. Type Create Requisition Template in the search field.
- 2. Select Create Requisition Template task from the Search Results.

create requisition template O

**Create Requisition Template** Task

#### On the Create Requisition Template screen:

眉

- 3. Complete the following required fields:
	- Company: Will default based on your profile, change if necessary
	- Requisition Template Name name the template.
	- Requisition Currency: leave as USD
- 4. Click on the + button under either the Goods Lines or the Service Lines, whichever is appropriate.

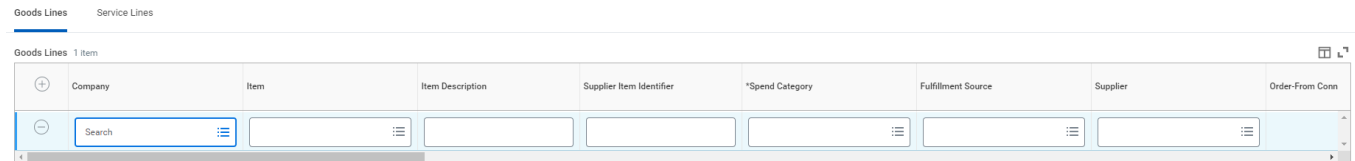

• Company: Choose appropriate Intercompany Affiliate Company.

- Item Description: enter your item description.
- Spend Category: enter the appropriate Spend Category.
- Supplier: enter the Supplier name.
- Quantity: enter the appropriate quantity.
- Unit of Measure: select the appropriate unit of measure.
- Current Unit Cost: enter the per unit cost.
- Ship-To Address: enter the ship to address.
- Ship-To Contact: if appropriate, add ship-to contact.
- Deliver-To: enter deliver-to address.
- Memo: enter memo, if needed.
- Enter appropriate Worktag information.
- 5. Add additional Goods and/or Services as needed.
- 6. Select OK
- 7. Review Template Details. If complete, click Done.

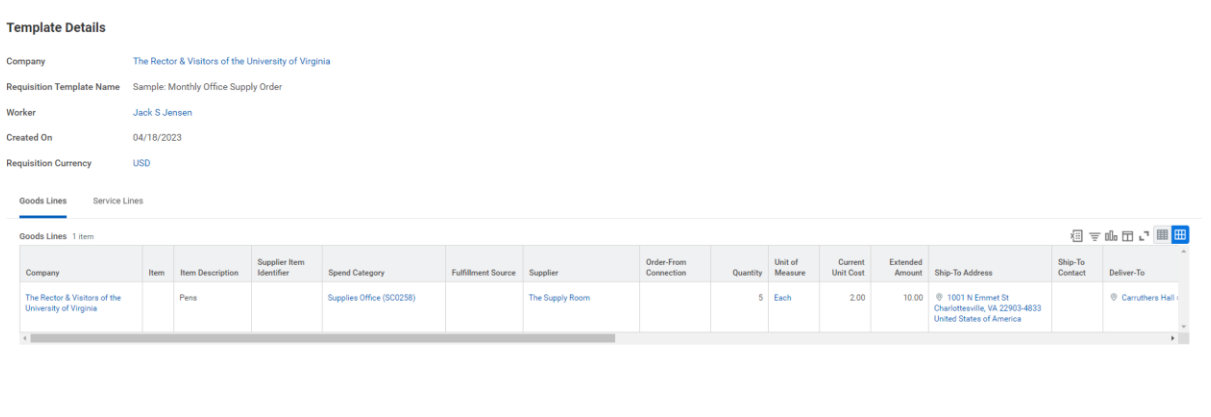

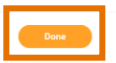

You have successfully completed this task.